# **THRUSTMASTER®**

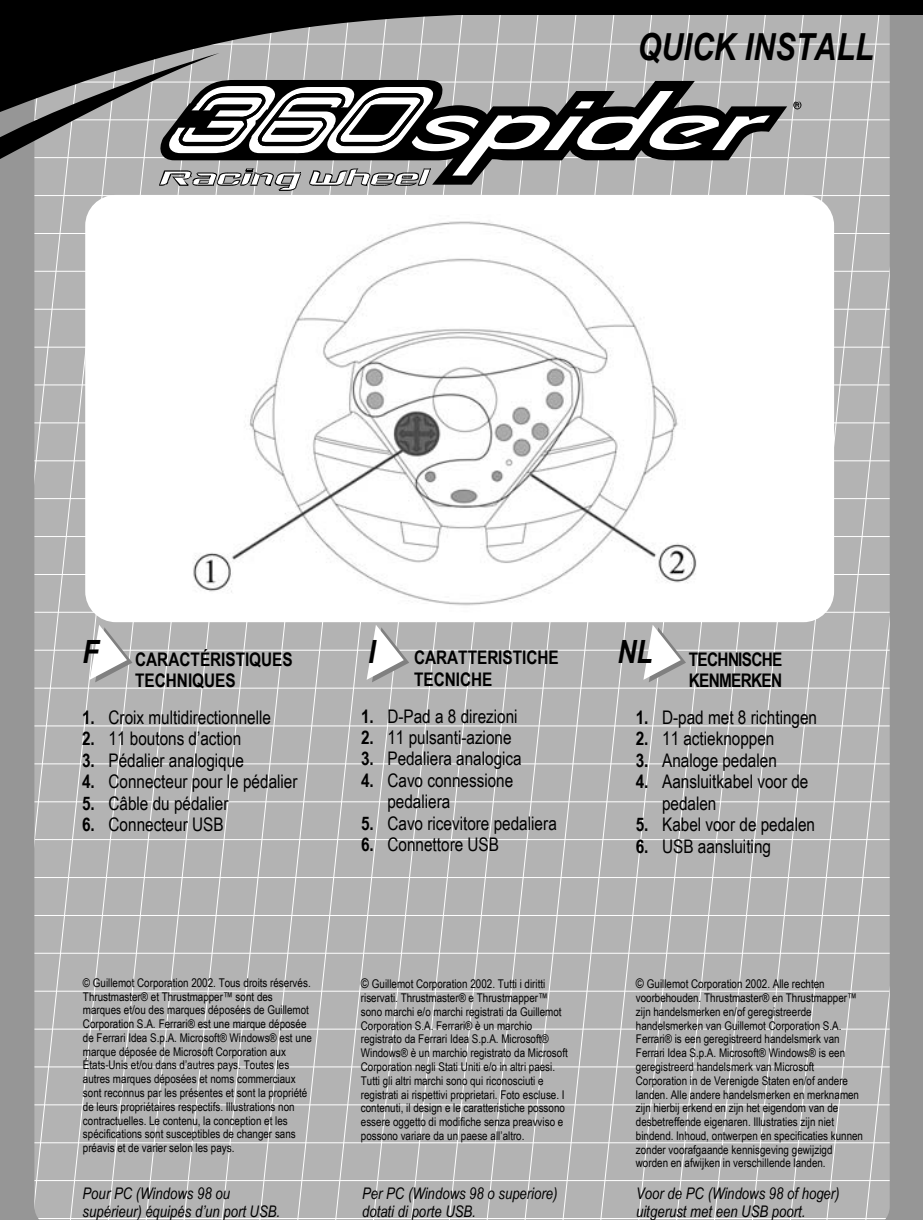

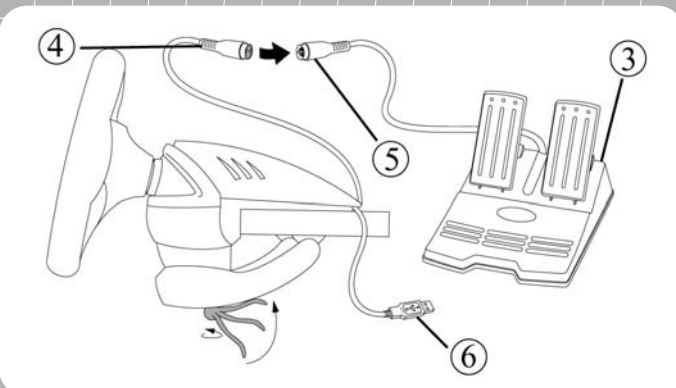

## *F* **INSTALLATION DU VOLANT**

- **1. Placez le volant sur une**<br>table ou autre surface autre surface plane.
- **2.** Placez la vis de serrage dans le système de fixation puis vissez l'ensemble dans l'emplacement prévu sous le volant, jusqu'à ce que ce dernier soit parfaitement stable. Ne serrez pas trop fort la vis car vous risquez d'endommager le système de fixation ou la table.
- **3.** Reliez le connecteur pour le pédalier **(4)** au câble du pédalier **(5)**.

### *I* **INSTALLAZIONE DEL VOLANTE**

- **1.** Posiziona il volante su un tavolo o su una superficie piana.
- **2.** Inserisci la vite della morsa nella morsa stessa stringila sin quando volante non risulti ben fissato. Fai attenzione a non stringere troppo la vite, in modo tale da evitare danni alla morsa e/o al tavolo.
- **3.** Collega il cavo connessione pedaliera **(4)** al cavo ricevitore pedaliera **(5)**.

## *NL* **INSTALLATIE VAN HET STUUR**

- **1.** Plaats het stuur op een tafel of op een vlakke ondergrond.
- **2.** Plaats de klemschroef in de klem en schroef het klemgedeelte in het gat aan de onderkant van het stuur, tot deze stevig op zijn plaats zit. Draai de klem niet te strak vast, om beschadiging aan de klem of tafel te voorkomen.
- **3.** Sluit de aansluitkabel voor de pedalen **(4)** aan op de kabel voor de pedalen **(5)**.

**Remarque :** en cas de mauvais fonctionnement dû à une émission électrostatique, quittez le jeu et débranchez le<br>périphérique de votre périphérique ordinateur. Pour rejouer, rebranchez le périphérique et relancez le jeu.

**Nota:** in caso di malfunzionamento durante l'uso causato da emissioni elettrostatiche, esci dal gioco e scollega il volante dal computer. Riavvia quindi una normale partita ricollegando il volante e rilanciando il gioco.

**N.B:** in het geval van een storing door elektrostatische overbrenging, beëindig dan het spel en kopel de stuur los van de computer. Hervat het spelen door de stuur aan te sluiten op de computer en het spel te herstarten.

# *F* **INSTALLATION USB**

Grâce au connecteur USB, vous pouvez brancher votre volant sans éteindre votre ordinateur.

Démarrez votre ordinateur et reliez le connecteur USB **(6)** à l'un des ports USB situés au dos de votre unité centrale. Windows 98/Me/2000/XP détectera alors automatiquement le nouveau périphérique.

**Remarque :** si vous branchez un périphérique USB pour la première fois, il est possible que, pendant l'installation, Windows vous demande d'insérer le CD-ROM Windows afin d'installer les fichiers système nécessaires.

- Sous Windows 98 : l'*Assistant Ajout de nouveau matériel* se charge de rechercher pour vous les pilotes appropriés. Cliquez sur *Suivant*. Suivez les instructions portées à l'écran pour terminer l'installation.
- Sous Windows Me/2000/XP : l'installation des pilotes s'effectue automatiquement.

## *I* **INSTALLAZIONE USB**

Il connettore USB permette di collegare il volante a computer acceso.

Riavvia il sistema e collega il connettore USB **(6)** alla porta USB posta sul retro del computer. Windows 98/Me/2000/XP rileverà automaticamente la presenza di una nuova periferica.

**Nota:** se si tratta della prima volta in cui stai collegando al PC una periferica di tipo USB, Windows, durante la procedura d'installazione, potrebbe richiedere il CD-ROM di Windows per installare i file di sistema necessari.

- In Windows 98: l'*Installazione guidata Nuovo hardware* troverà i driver adatti. Clicca semplicemente su *Avanti*. Segui le istruzioni sul video per completare l'installazione.
- In Windows Me/2000/XP: l'installazione dei driver è automatica.

# *NL* **USB INSTALLATIE**

De USB aansluiting maakt hot pluggen van de stuur mogelijk.

Herstart je computer en plug de USB aansluiting **(6)** aan op een van de USB poorten aan de achterkant van de computer. Windows 98/Me/2000/XP zal automatisch de hardware detecteren.

**Note:** als dit de eerste keer is dat er USB randapparatuur wordt aangesloten kan Windows tijdens de installatie vragen om de Windows CD-ROM om de vereiste systeem bestanden te installeren.

- Onder Windows 98: de *Wizard Nieuwe hardware* zal de juiste drivers vinden. Klik op *Volgende*. Volg de instructies op het scherm om de installatie te voltooien.
- Onder Windows Me/2000/XP: de installatie van de stuur drivers wordt automatisch uitgevoerd.

# *F* **THRUSTMAPPER**

Si vous souhaitez utiliser Thrustmapper – logiciel de programmation avancée permettant de créer des profils de jeu personnalisés – vous pouvez le télécharger sur le site web de Thrustmaster (www.thrustmaster.fr).

- **1.** Une fois sur le site, cliquez sur *Support Technique*.
- **2.** Sélectionnez *Volant et guidon* dans la liste des familles de produits, sélectionnez *360 Spider* puis cliquez sur *Go*.
- **3.** Cliquez sur *Application/Utilitaire* et téléchargez la dernière version de Thrustmapper.

Consultez la documentation électronique pour de plus amples détails sur l'utilisation de Thrustmapper.

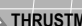

### *I* **THRUSTMAPPER**

Se vuoi utilizzare Thrustmapper – il più avanzato software di programmazione che ti permette di creare profili di gioco personalizzati – puoi scaricarlo dal sito Thrustmaster (www.thrustmaster.it).

- **1.** Dopo esserti collegato, clicca su *Supporto* e clicca su *Drivers / Download*.
- **2.** Seleziona *Volanti* nella lista dei prodotti, e clicca su *GO!*.
- **3.** Seleziona *360 Spider* e clicca su *GO!*.
- **4.** Scarica l'ultima versione di Thrustmapper nella sezione *Utilità*.

Per tutti i dettagli relativi all'uso di questa applicazione, fate riferimento alla documentazione elettronica.

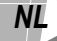

## *NL* **THRUSTMAPPER**

Om Thrustmapper te gebruiken – de meer geavanceerde programmeringsoftware om aangepaste game profielen te creëren – kan je de Thrustmapper software downloaden van de Thrustmaster website (europe.thrustmaster.com).

**1.** Eenmaal op de website, klik op *Support*.

**2.** Selecteer *Wheel&Bike* in de products group lijst, selecteer *360 Spider* en klik op *Go*.

**3.** Klik op *Application/Utility* en download de laatste versie van Thrustmapper.

Zie de elektronische documentatie voor meer informatie over deze applicatie.